# **EIP-2060 Quick Start Guide**

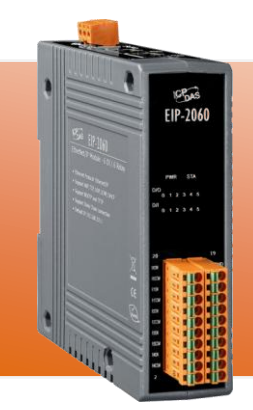

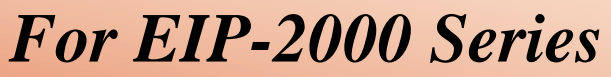

**English/ January 2013/ Version 1.0**

## **What's in the shipping package?**

The package includes the following items:

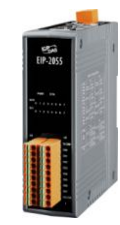

*1*

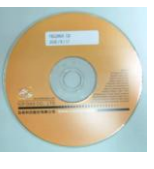

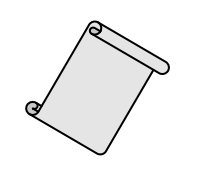

**EIP-2060 CD Quick Start Guide Screw Driver** (This Document)

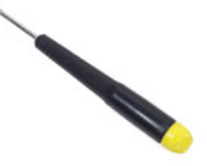

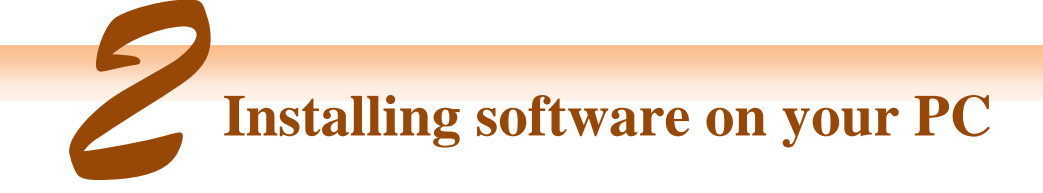

**Install EIP-2000 Utility:**

The software is located at: Fieldbus\_CD:\EtherNetIP\remote-io\EIP-2060\Utility

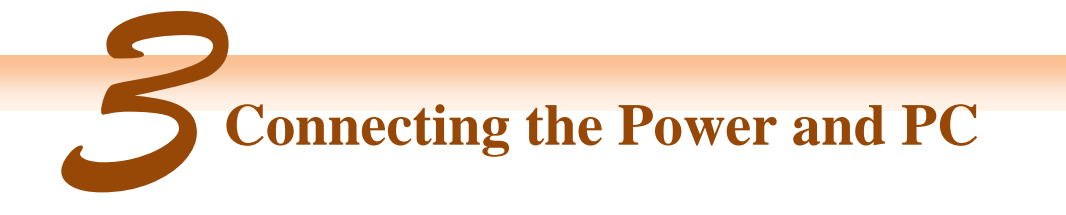

- **1.** Make sure your PC has workable network settings.
- **2.** Disable or well configure your Windows firewall and anti-virus firewall first, else the **"Network Scan"** on step 4 may not work. (Please contact with your system Administrator)
- **3.** Check FW/OP DIP switch if it is on **OP** position.

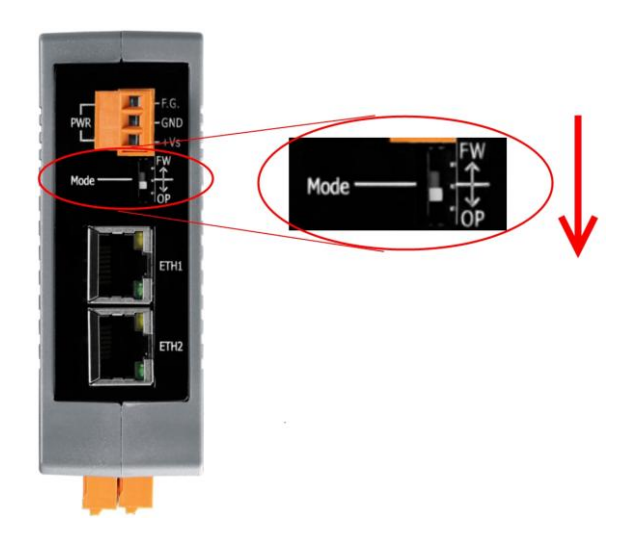

**4.** Connect both the EIP-2000 and your computer to the same sub network or the same Ethernet switch, and power the EIP-2000 on.

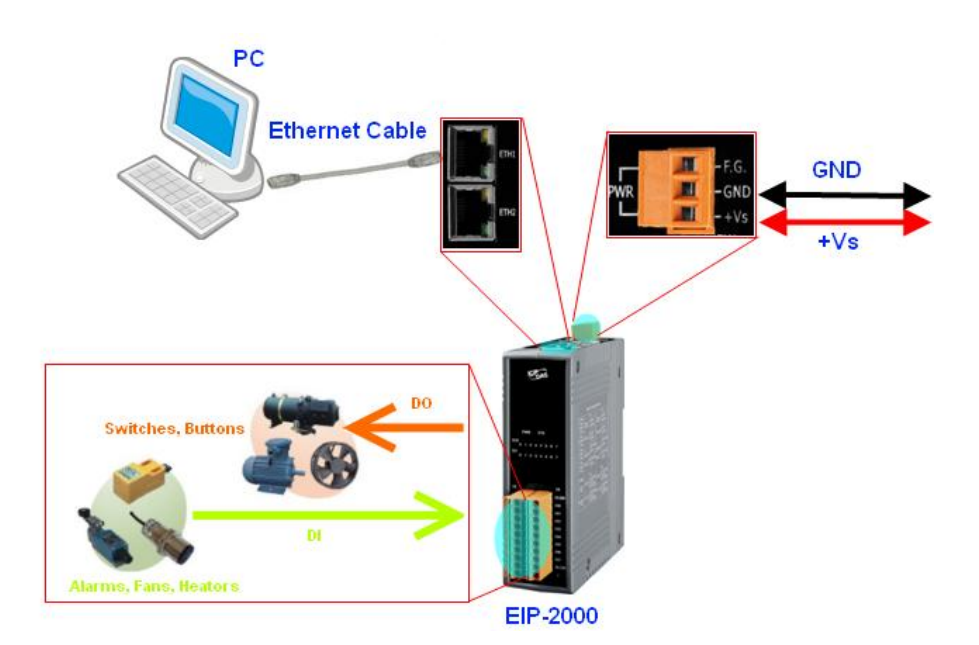

**5.** I/O connector – EIP-2060

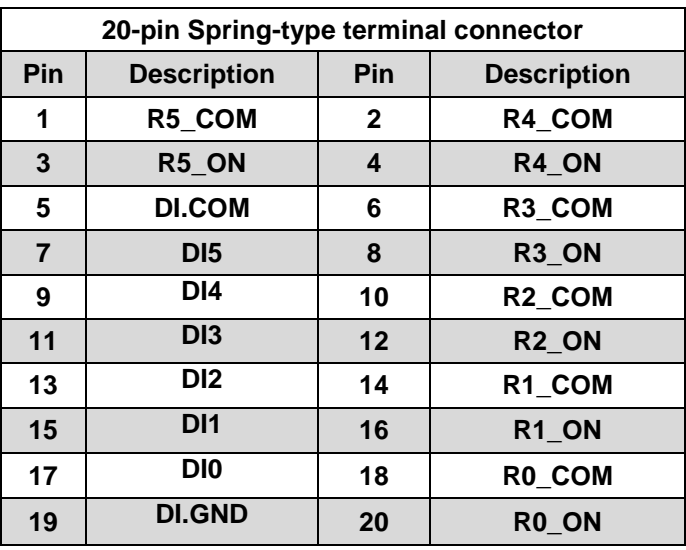

**6.** I/O Wire Connection

Relay

(AC

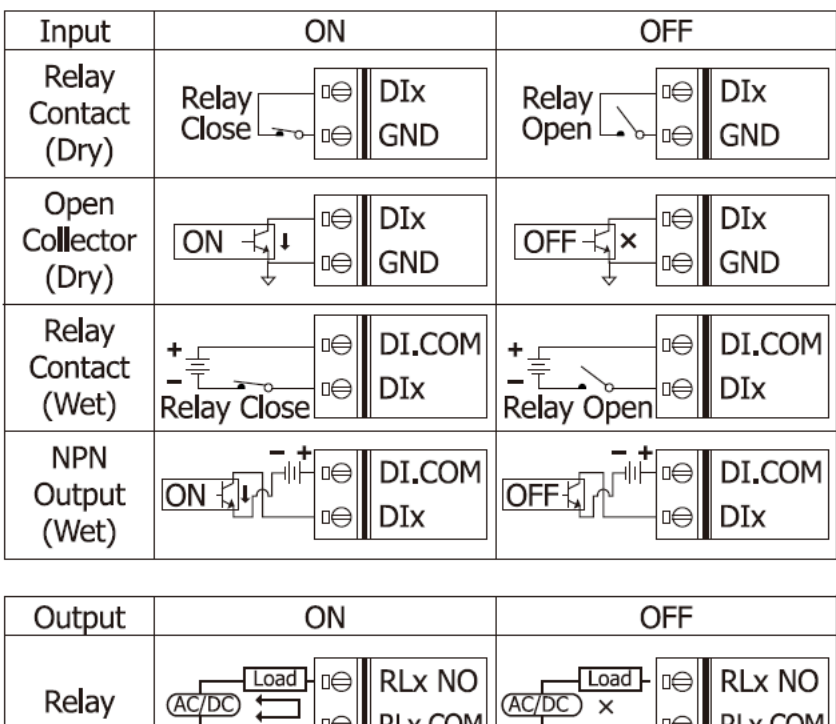

**□⊖ RLx COM** 

 $\overline{AC/DC}$ 

**RLx COM** 

 $\Rightarrow$ 

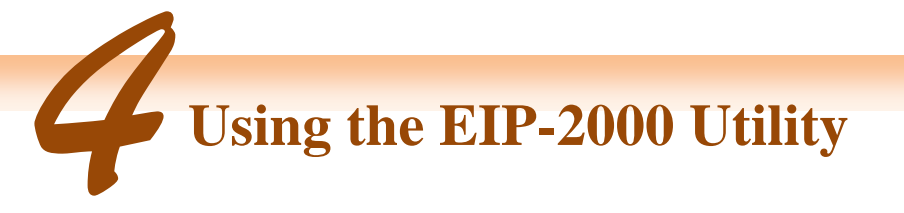

- **1.** Double click the **"EIP-2000 Utility"** shortcut on the desktop.
- **2.** Click the "Network Scan" button to search your EIP-2000 modules.

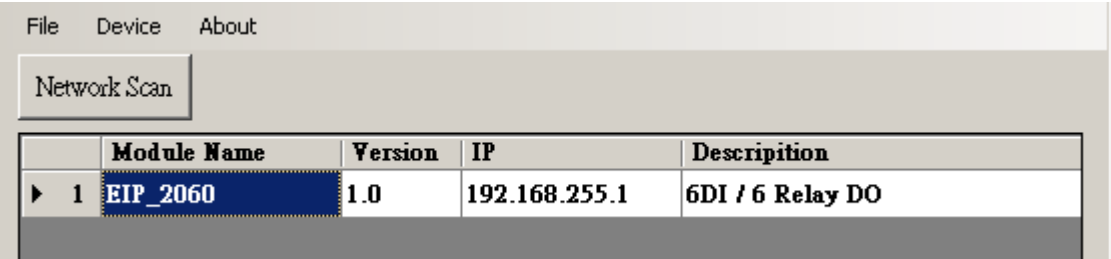

- **3.** Click the **EIP-2060 or other EIP-2000 modules** on the device list below to open the configuration dialog of **EIP-2000**. Each EIP-2000 module has its own configuration interface.
- **4.** Test the digital outputs by clicking on the red circles, and the green circles indicate the status of digital input status.

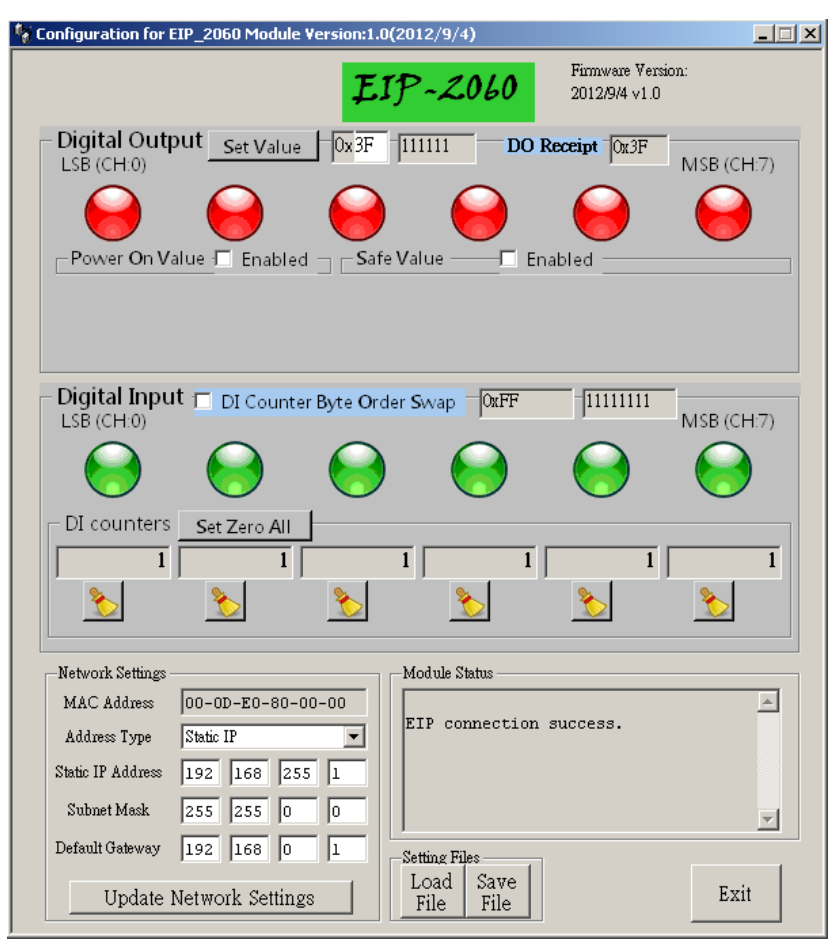

**5.** The **"Power On Value"**, **"Safe Value"** and **"Safe Delay"** for digital output can be set without rebooting the module.

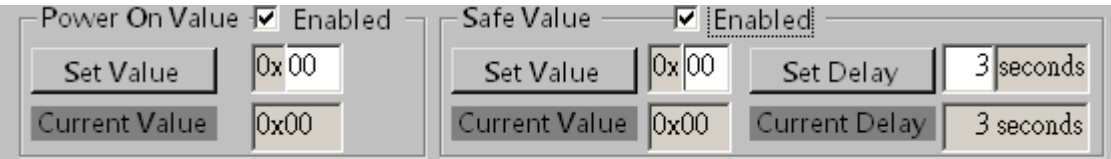

**6.** If the network settings have been changed, please click the **"Update Network Settings"** button to update the configuration and reboot the module.

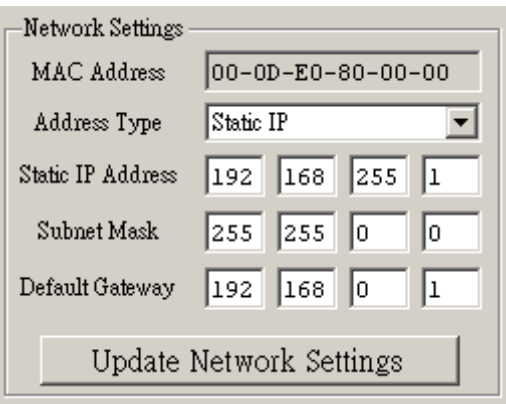

### **7.** Configuration settings of EIP-2000

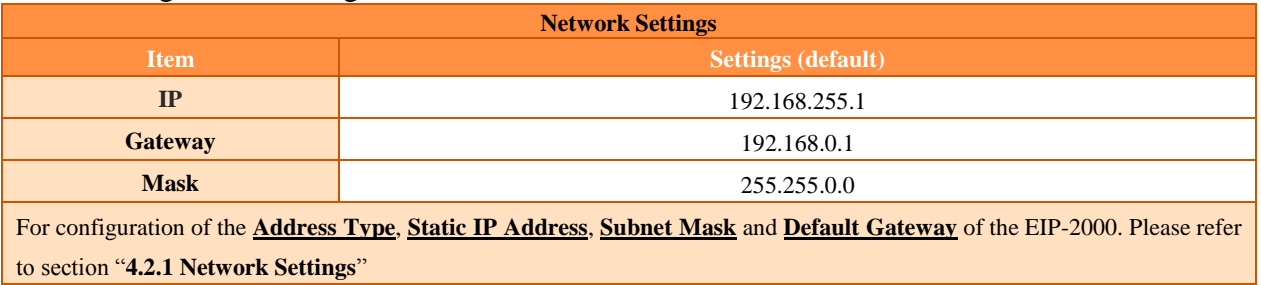

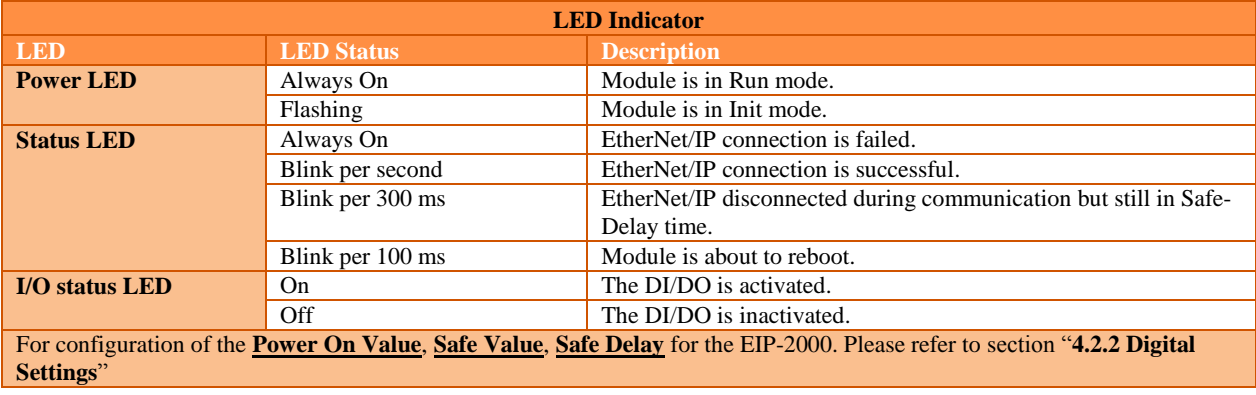

### **EIP-2060 Quick Start Guide 5**

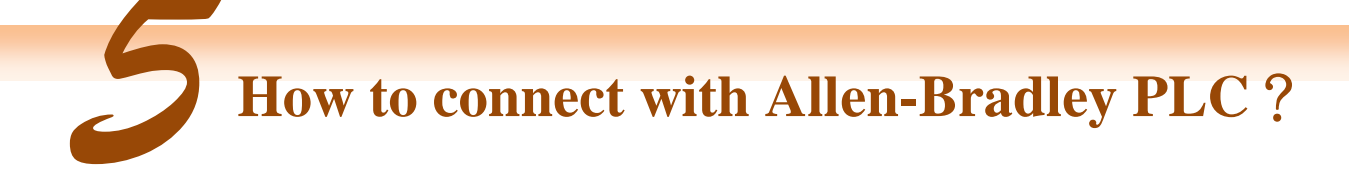

1. Open RSLogix 5000 and create a new project.

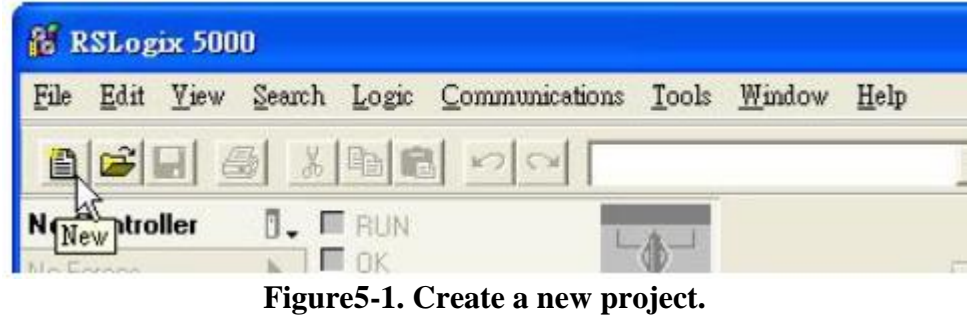

2. Select the PLC type and give the project a name.

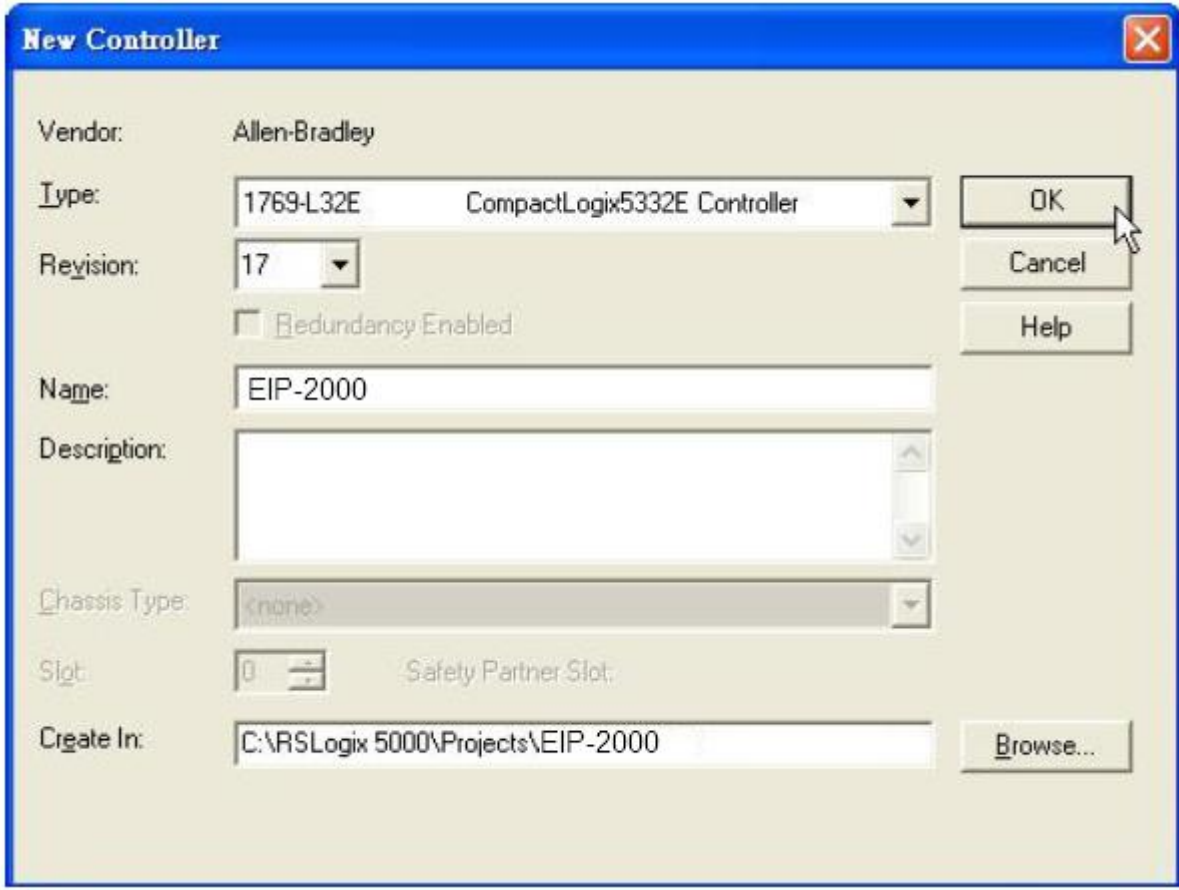

**Figure5-2. Set the PLC type and project name.**

3. Create a new module in the "Ethernet" item.

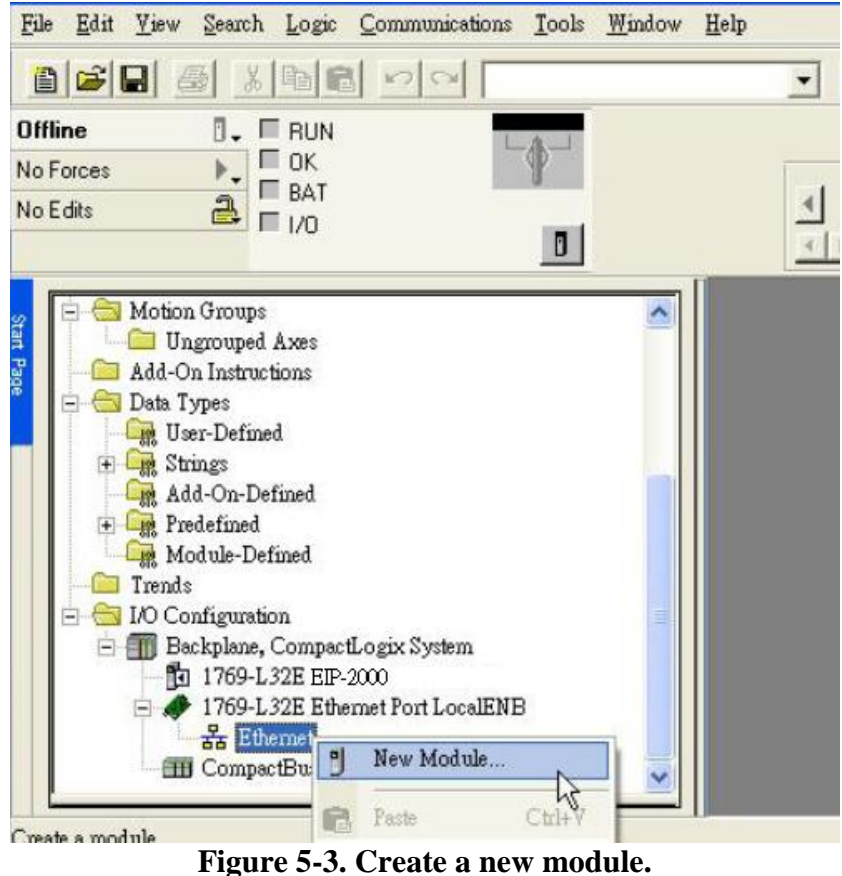

4. Select the "ETHERNET-MODULE" below "Communications" in the Select Module window.

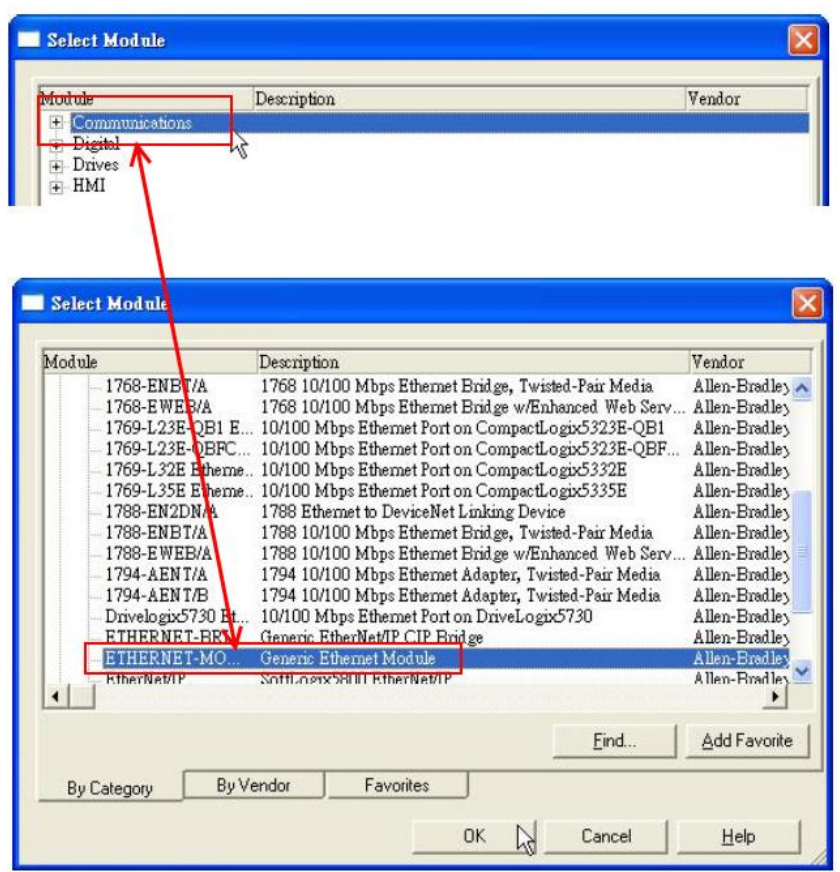

**Figure5-4. Select "ETHERNET-MODULE".**

5. Configure the new module parameters. The I/O length of new module must be the same with the length of EIP-2060 I/O data(Table 5-1). The input data size is 26 bytes and output data size is 2 bytes. The instance ID please refer to Table 5-2.

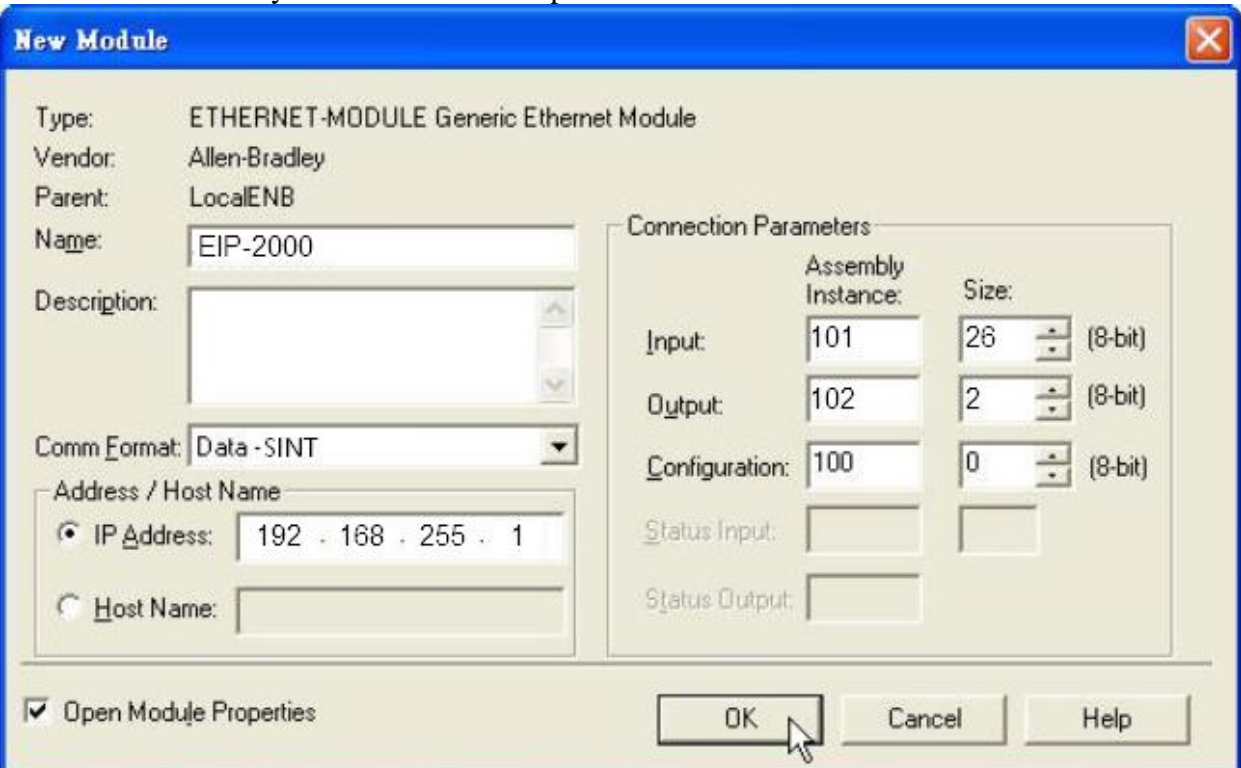

**Figure5-5. The settings of EIP-2060 module**

| $1400 \text{C}$ $\mu$ $B00 \text{C}$ $\mu$ $\mu$ $\mu$ $\mu$ $\mu$ $\mu$ $\mu$ |                   |                                                                                                    |
|--------------------------------------------------------------------------------|-------------------|----------------------------------------------------------------------------------------------------|
| <b>Data</b><br><b>Assembly</b>                                                 | <b>Byte count</b> | <b>Description</b>                                                                                     |
| Input<br><b>Assembly</b>                                                       | 26                | $1st$ Byte: DI status<br>$2nd$ Byte: DO status read back.<br>$3rd$ ~26 <sup>th</sup> Byte: DI counters |
| Output<br><b>Assembly</b>                                                      |                   | $1st$ Byte: DO status<br>$2nd$ Byte: to set DI counters zero                                           |

### **Table 5-1. Data Assembly of EIP-2060**

### **Table5-2. Instance ID table of EIP-2000**

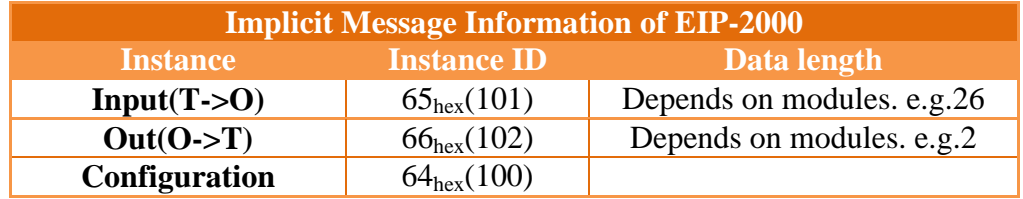